## Paragraphes

## Provoquer des retraits de paragraphes

Le retrait d'un paragraphe est la distance entre le texte et la marge.

Voici l'incidence sur la présentation des paragraphes des quatre types de retraits existants :

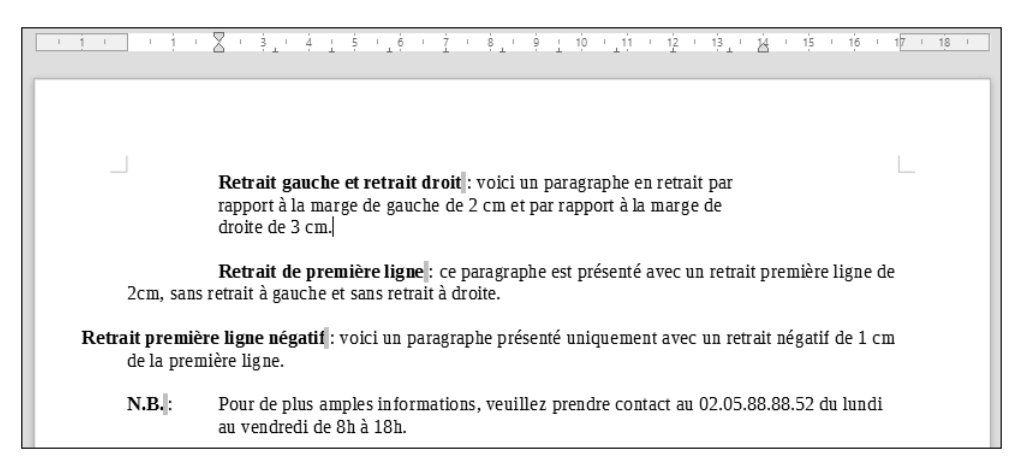

## À l'aide de la règle

- $\exists$  Sélectionnez les paragraphes concernés ou positionnez le point d'insertion dans le paragraphe.
- $\exists$  Si besoin, affichez les règles à l'aide de la commande Affichage Règle.

La règle propose trois marques de retrait qui correspondent aux quatre types de retrait existants :

<sub>v</sub>—marque de retrait positif et négatif de première ligne

 $\pm$  Pour réaliser un retrait gauche de l'ensemble des lignes du paragraphe, pointez la marque du bas  $\hat{\ }$  puis faites-la glisser vers la droite jusqu'à la position souhaitée sur le règle.

Tant que la souris n'est pas relâchée, vous visualisez une barre verticale ; dès que vous la relâchez, la sélection tient compte du retrait demandé. Lorsque vous dépla-

cez la marque du bas  $\hat{\triangle}$ , vous déplacez également la marque du haut  $\nabla$  qui correspond à la marque de retrait de la première ligne.

- $\Box$  Pour réaliser un retrait gauche de la première ligne du paragraphe, pointez la marque du haut  $\overline{\nabla}$  puis faites-la glisser vers la droite jusqu'à la position souhaitée sur la règle.
- E Pour réaliser un retrait négatif de la première ligne du paragraphe, appuyez sur la

touche  $\overline{\text{C}\text{tril}}$  puis, sans la relâcher, pointez la marque du bas  $\hat{\Box}$  et faites-la glisser vers la droite jusqu'à la position souhaitée sur la règle.

Seule la marque du bas se déplace  $\triangle$  et de ce fait, la première ligne est en retrait négatif par rapport aux autres lignes du paragraphe.

E Pour réaliser le type de présentation ci-dessous, il vous suffit alors d'ajouter un caractère de tabulation sur la première ligne, devant le texte que vous souhaitez aligner sur la marque de retrait à gauche ( $\overline{\nabla}$ ).

 $\overline{Y}$  (  $\overline{1}$  )  $\overline{2}$  (  $\overline{3}$  )  $\overline{4}$  (  $\overline{5}$  )  $\overline{6}$  )  $\overline{7}$  (  $\overline{8}$  )  $\overline{9}$  (  $\overline{10}$  )  $\overline{11}$  (  $\overline{12}$  )  $\overline{13}$  (  $\overline{14}$  )  $\overline{15}$  (  $\overline{16}$  )  $\overline{\overline{18}$  (  $\overline{18}$  )  $[N.B]$ :  $\rightarrow$  Merci de nous retourner avant le 22 avril le coupon ci-joint, en indiquant précisément le nombre de personnes qui vous accompagneront ainsi que les dates de votre choix. "

Dans ce cas précis, la marque de retrait à gauche agit comme une tabulation et, dans notre exemple, le texte de la première ligne situé après le caractère de tabulation est désormais aligné avec les autres lignes du paragraphe.

 $\exists$  Pour réaliser un retrait droit de toutes les lignes du paragraphe, pointez la marque de retrait à droite  $\hat{\boldsymbol{\theta}}$  visible à droite de la règle puis faites-la glisser vers la gauche jusqu'à la position souhaitée.

 $\%$  Pour effectuer un retrait gauche négatif, faites glisser la marque de retrait à gauche

 $\hat{\Box}$  vers la gauche afin de la positionner dans la marge de gauche. Pour effectuer un

retrait droit négatif, faites glisser la marque de retrait à droite  $\hat{\Box}$  vers la droite afin de la positionner dans la marge de droite.

 $\overline{\mathbb{R}}$  Vous pouvez également utiliser les outils  $\overline{\bullet}$  et  $\overline{\bullet}$  de la barre d'outils Formatage pour réduire ou augmenter le retrait gauche.

## À l'aide du menu

- $\Xi$  Sélectionnez les paragraphes concernés ou positionnez le point d'insertion dans le paragraphe.
- Ei Format Paragraphe onglet Retraits et espacement ou **Et (barre d'outils Objet)** de texte) ou double clic sur l'une des marques de retrait

Dans la boîte de dialogue qui s'affiche, la zone Retrait propose un retrait Avant le texte (retrait gauche), Après le texte (retrait droit), Première ligne et Automatique.

- i Déterminez, dans l'unité de mesure précisée, quelles doivent être les valeurs des retraits à appliquer.
- $\Box$  Pour créer un retrait négatif de la Première ligne, entrez une valeur négative (-) dans la zone correspondante.
- E Pour créer un retrait de première ligne Automatique, cochez l'option correspondante.

La valeur du retrait est calculée automatiquement en fonction de la taille de la police. La valeur saisie dans la zone Première ligne est alors ignorée.

- $\exists$  Cliquez sur le bouton OK.
- $\%$  Le pouce est l'unité par défaut de ces zones de saisie. Pour modifier l'unité de mesure par défaut, sélectionnez l'Unité de mesure appropriée dans la liste correspondante de la boîte de dialogue Options (Outils - Options - catégorie LibreOffice Writer - Général). Vérifiez aussi l'unité utilisée pour la Règle horizontale et la Règle verticale dans la liste correspondante de la boîte de dialogue Options (Outils - Options catégorie LibreOffice Writer - Affichage).

## Modifier la valeur de l'interligne

L'interligne détermine l'espacement entre les lignes du paragraphe. Par défaut, il est calculé en fonction de la taille des caractères du paragraphe.

- $\Xi$  Sélectionnez les paragraphes concernés ou positionnez le point d'insertion dans le paragraphe.
- Ei Format Paragraphe onglet Retraits et espacement ou **Retain Audits Objet** de texte) ou double clic sur l'une des marques de retrait

#### LibreOffice Writer 5 Présentation des données

 $\exists$  Choisissez la valeur de l'Interligne dans la liste de la zone correspondante :

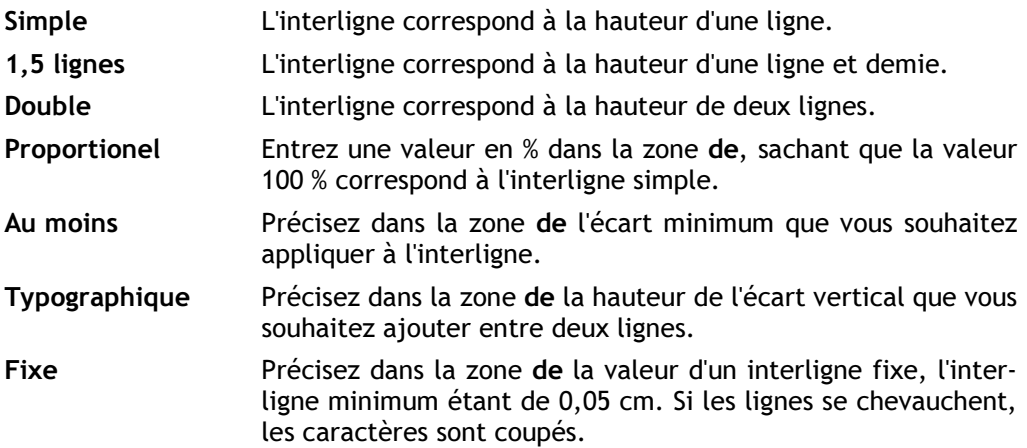

 $\exists$  Cliquez sur le bouton OK.

#### Modifier l'espacement entre les paragraphes

Cette manipulation permet de définir l'espace laissé vierge avant et/ou après un paragraphe et ainsi "d'aérer" votre texte sans pour cela insérer de paragraphes vides.

- i Sélectionnez les paragraphes concernés ou positionnez le point d'insertion dans le paragraphe.
- i Format Paragraphe onglet Retraits et espacement ou (barre d'outils Objet de texte) ou double clic sur l'une des marques de retrait
- $\exists$  Dans la zone Espacement, déterminez, dans l'unité précisée, la valeur de l'espace Audessus du paragraphe et/ou Sous le paragraphe.
- $\exists$  Cliquez sur le bouton OK.

# Paragraphes

### Poser un taquet de tabulation

La pose des taquets de tabulation permet d'aligner de façon précise les textes lorsque vous appuyez sur la touche  $\equiv$ . Voici les différents types de taquets et leur effet :

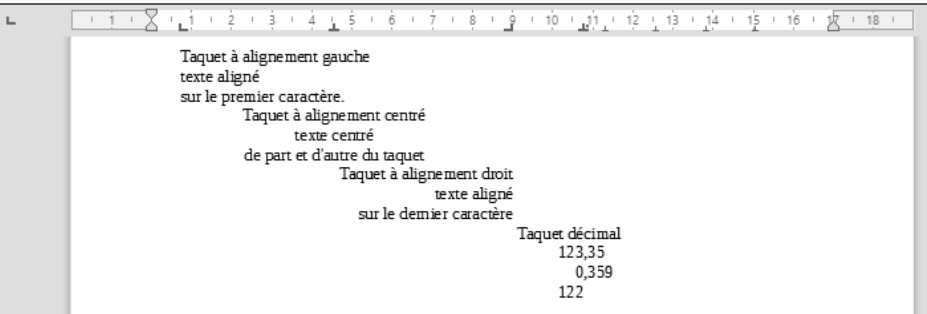

Lorsque vous créez un nouveau document, des taquets de tabulation sont, par défaut, posés tous les 1,25 cm.

#### À l'aide de la règle

- $\Xi$  Sélectionnez les paragraphes concernés ou positionnez le point d'insertion dans le paragraphe.
- $\Xi$  Si besoin, affichez les règles à l'aide de la commande Affichage Règles Règles.
- $\pm$  Cliquez une ou plusieurs fois sur le bouton situé à gauche de la règle pour faire apparaître le type taquet de tabulation souhaité :

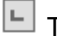

 $\Box$  Taquet de tabulation gauche

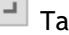

Taquet de tabulation droit

÷ Taquet de tabulation centré

 $\left| \frac{1}{n} \right|$  Taquet de tabulation décimal

 $\pm$  Cliquez dans la règle, sous la marque de graduation correspondant à la future position du taquet de tabulation.

La marque du taquet apparaît dans la règle.

 $\Box$  Alignez ensuite le texte sur le taquet à l'aide de la touche  $\Xi$  (cf. Saisie et modifications de texte - Utiliser des taquets de tabulation).

Utiliser le menu permet entre autre de poser des taquets avec caractères de remplissage (qui apparaissent lorsque vous appuyez sur la touche  $\equiv$  ).

#### À l'aide du menu

- i Sélectionnez les paragraphes concernés ou positionnez le point d'insertion dans le paragraphe.
- Ei Format Paragraphe onglet Tabulations ou **Et diameter d'outils Objet de texte**) ou double clic sur l'une des marques de retrait
- $\exists$  Pour chaque taquet à poser :
	- entrez la Position du taquet dans la zone de saisie correspondante,
	- activez l'option d'alignement souhaitée pour le taquet dans la zone Type ; la zone de saisie Caractère vous permet de définir le caractère de séparation pour les tabulations décimales,
	- dans la zone Caractère de remplissage choisissez, si besoin est, le type de caractère qui doit être inséré avant la tabulation ; la zone de saisie Caractère vous permet de définir un caractère de remplissage personnalisé,
	- cliquez sur le bouton Nouveau.

Chaque taquet ainsi posé apparaît dans la zone de liste Position.

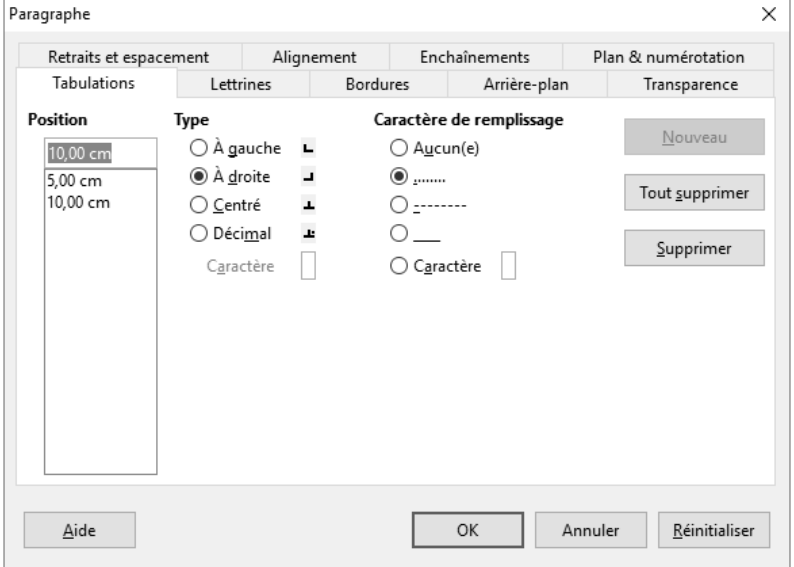